## ಸಾಮಾಜಿಕ ಭದ್ರತೆ ಮತ್ತು ಪಿಂಚಣಿಗಳ ನಿರ್ದೇಶನಾಲಯ Directorate of Social Security and Pensions ಮೈತ್ರಿ ಯೋಜನೆ Maithri Scheme

Step 1: Go to sevasindhu.karnataka.gov.in website and click on Departments & Services

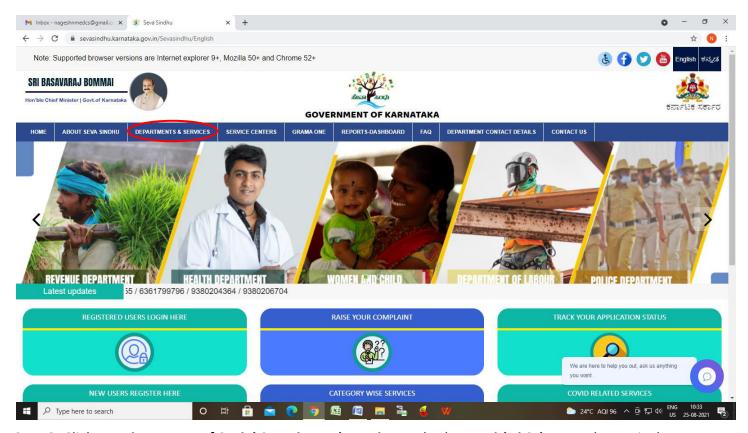

**Step 2**: Click on <u>Directorate of Social Security and Pension</u> and select <u>Maithri Scheme</u> Alternatively, you can search for Maithri Scheme in the <u>search option</u>.

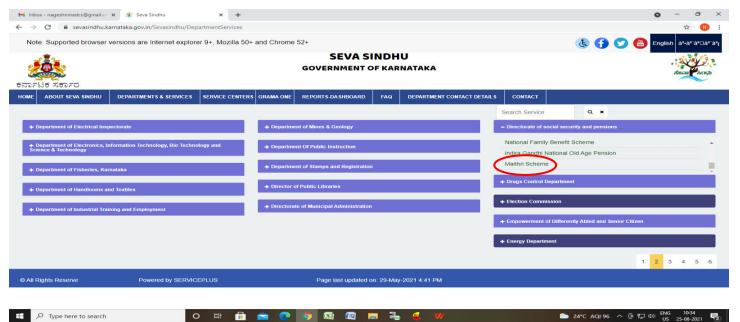

## Step 3: Click on Apply online

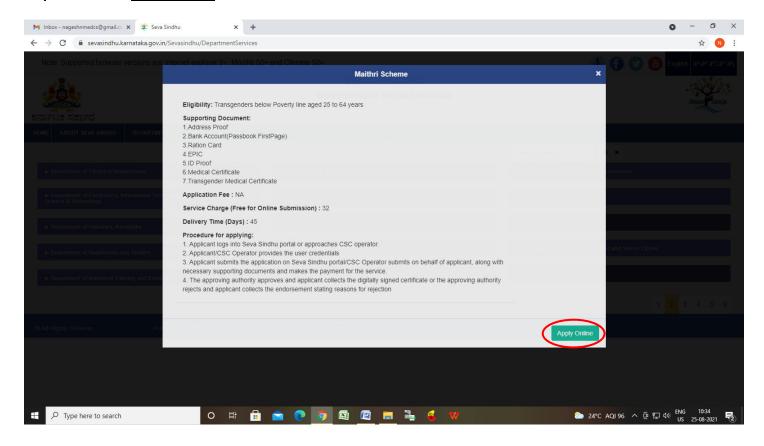

Step 4: Enter the username, password/OTP, captcha and click on Log In button

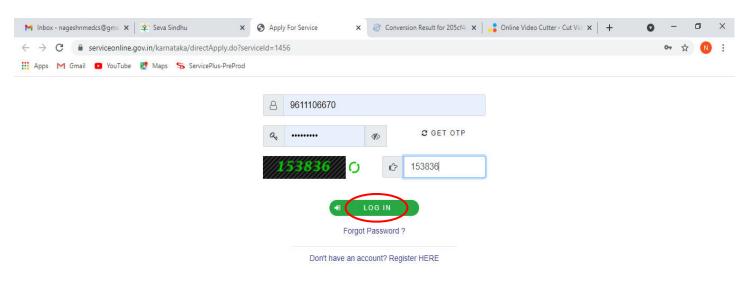

Activate Windows
Go to Settings to activate Windows.

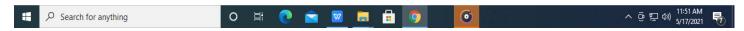

Step 5: Fill the Applicant Details

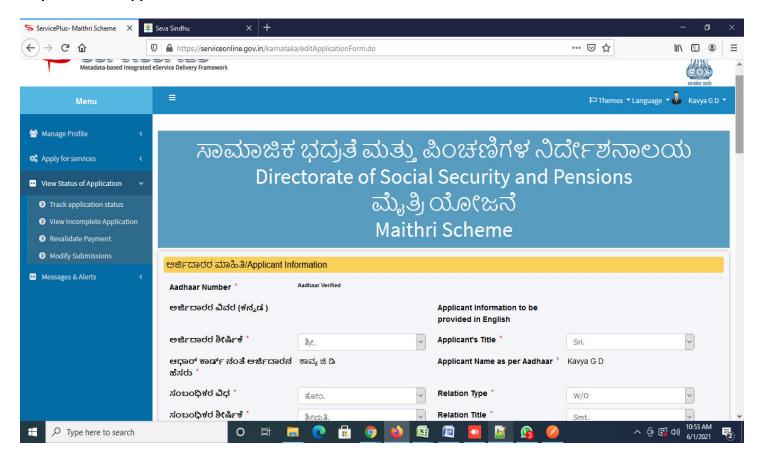

Step 6: Verify the details. If details are correct, select the checkbox ("Yes") & Submit

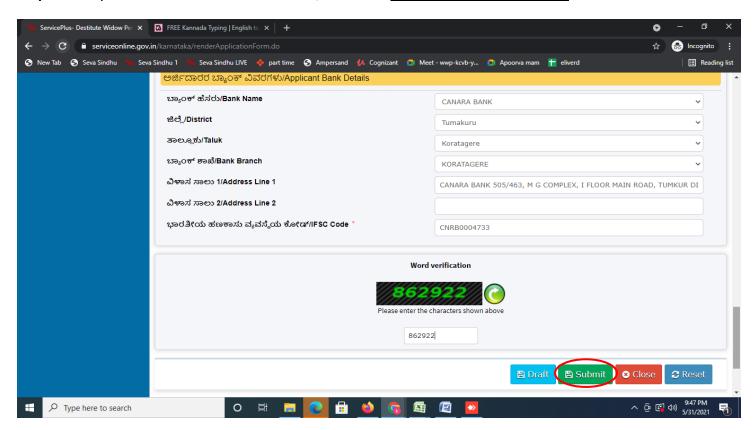

**Step 7**: A fully filled form will be generated for user verification, if have an corrections click on **Edit** option, otherwise processed to **Attach annexure**.

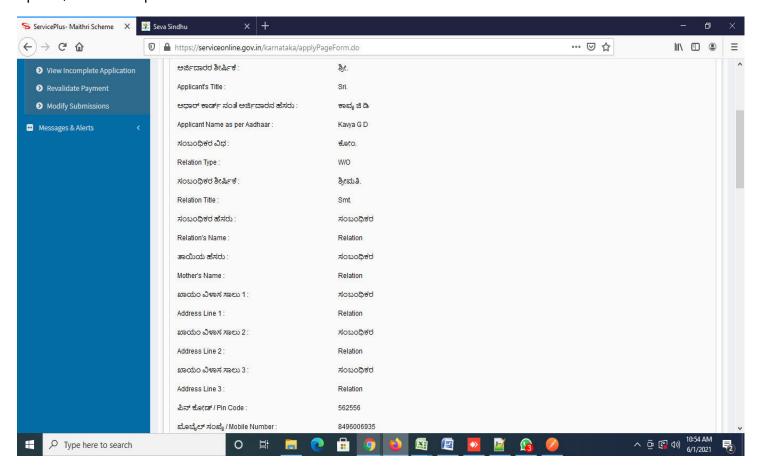

Step 8 : Click on Attach annexures

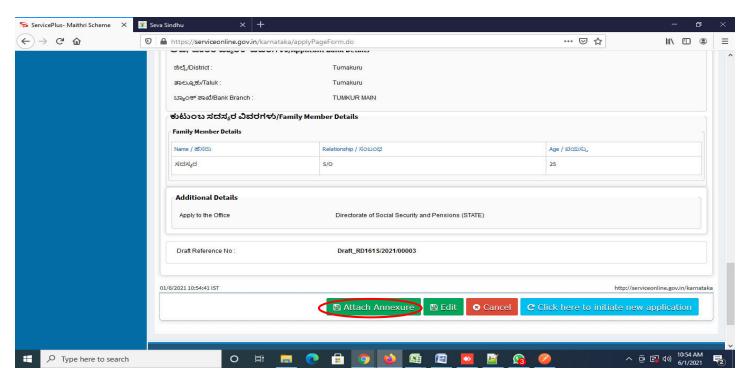

Step 9: Attach the annexure and click on save annexure

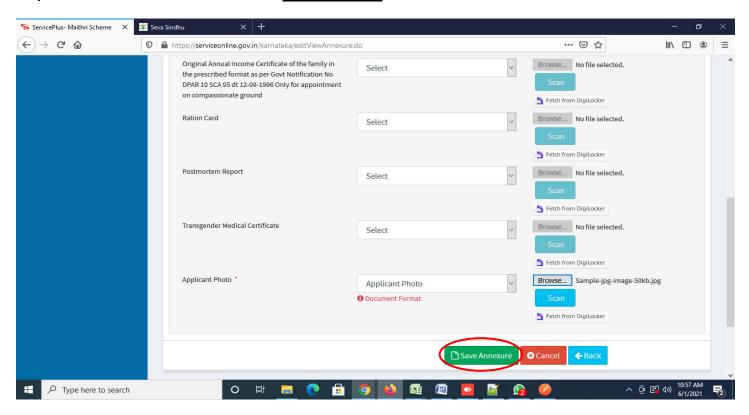

Step 10: Saved annexures will be displayed and click on Esign Submit to proceed.

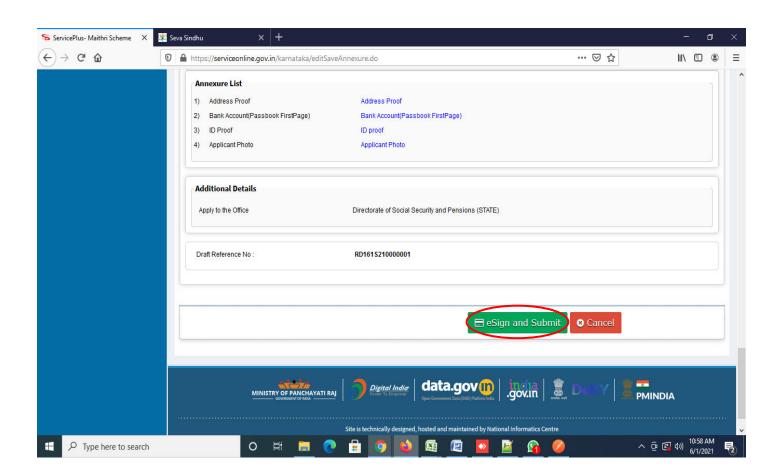

**Step 11 :** Click on I agree with above user consent and eSign terms and conditions and Select authentication type to continue and click on **OTP**.

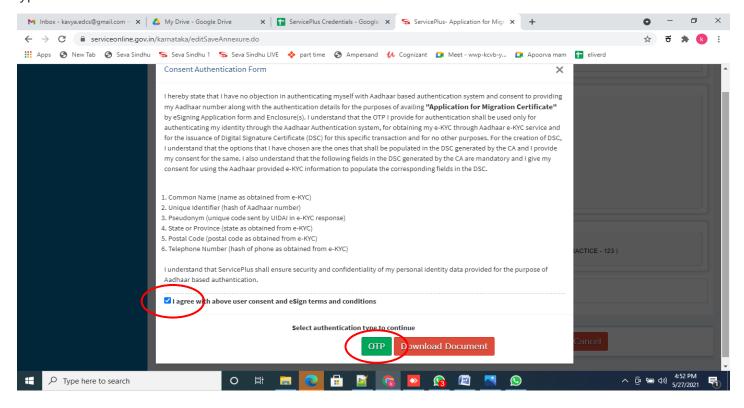

Step 12: Enter Aadhar Number and click on get OTP

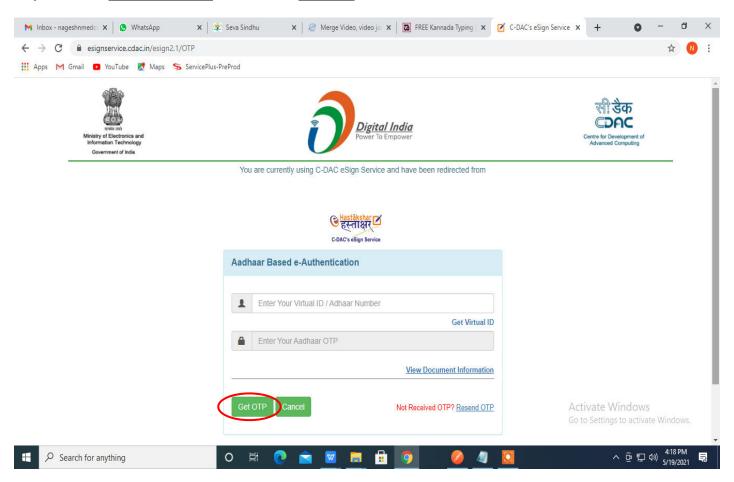

## Step 13: Enter OTP and click on Submit

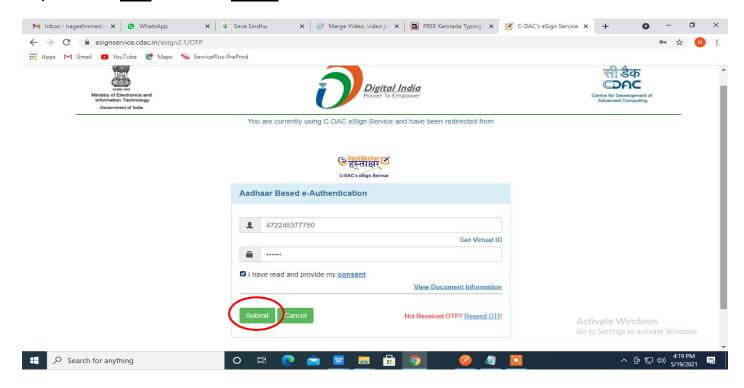

**Step 13**: After Esign, acknowledgement will be generated. Acknowledgment consists of applicant details, application details and the Submission details for applicant's reference.

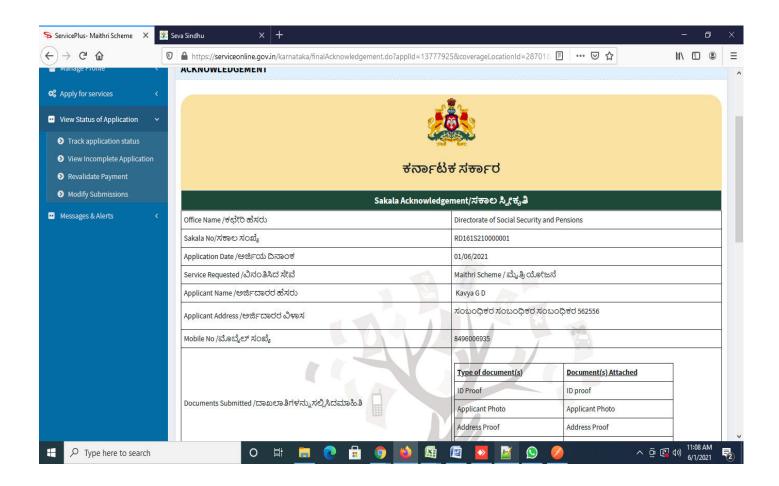

**Step 14**: To download the certificate, go to the **sevasindhu.karnataka.gov.in** and click on **Registered Users Login Here** 

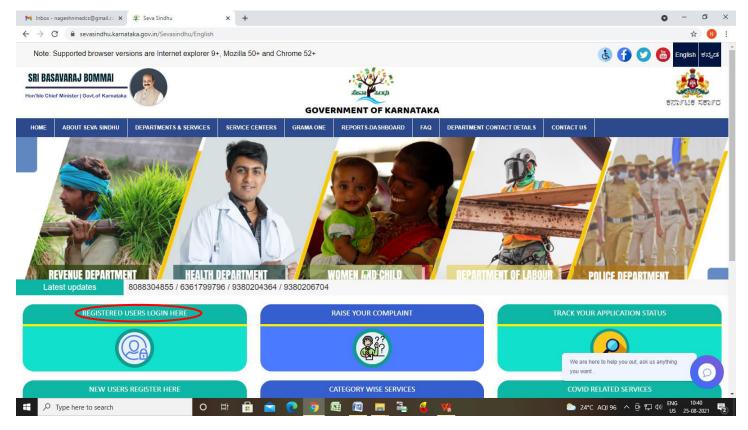

Step 15: Once the login page is open, enter your username, password/OTP, captcha and click on Submit.

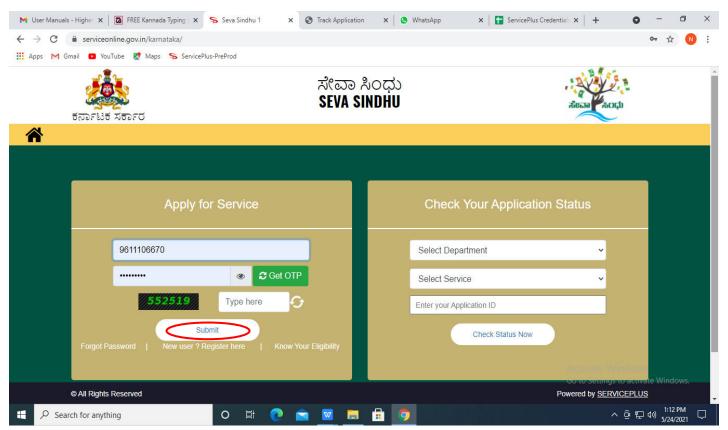

**Step 16**: Click on **View Status of Application --> Track application status**. Enter Application Reference Number (you can refer to Acknowledgment/SMS to get Application Reference Number) and click on **Get Data**.

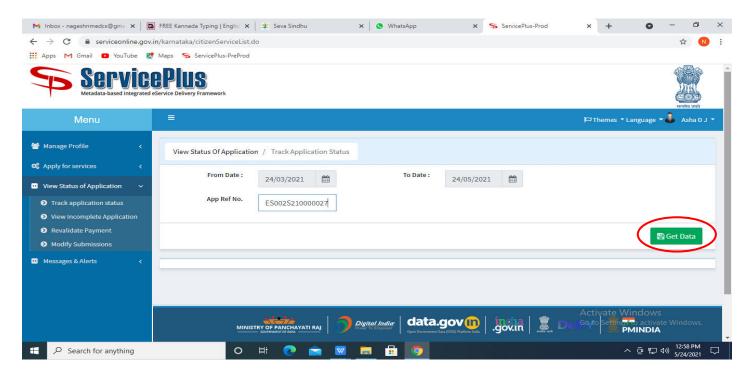

Step 17: Check Current Status of the application. If it is delivered, Click on Delivered.

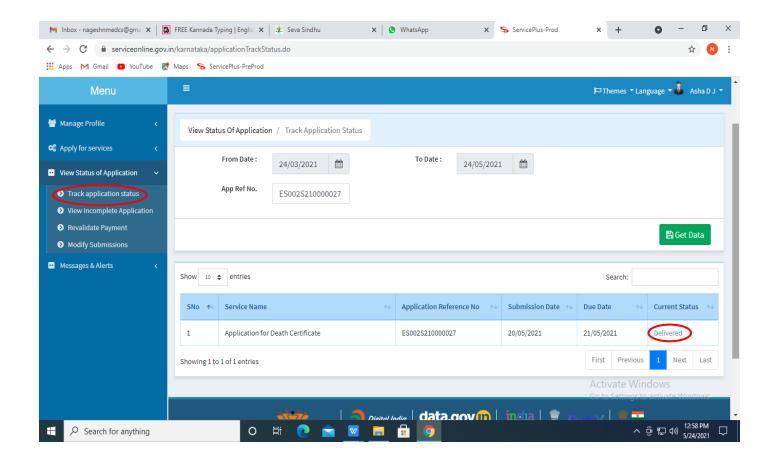

Step 18: Under Issue Document(s), click on Output certificate

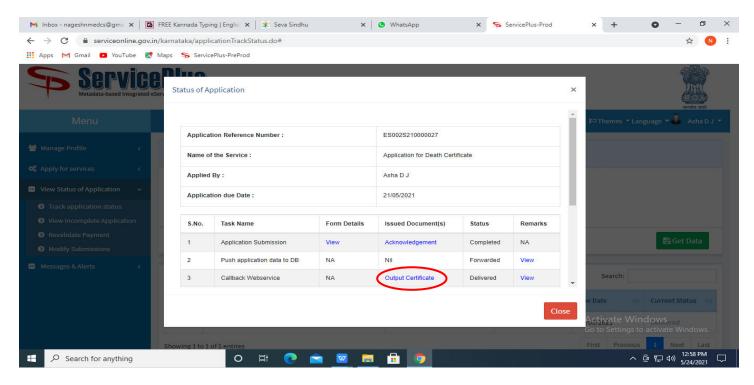

Step 19: Maithri Scheme Certificate will be downloaded. You can print the certificate if required.

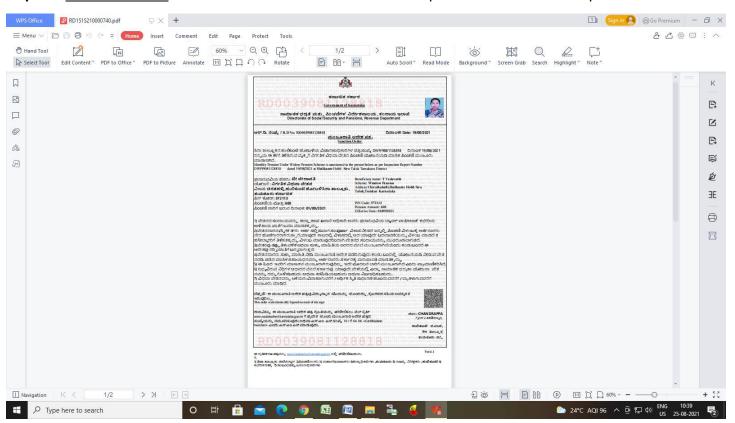